# FIMS Fastec InLine Software User Guide

Version 3.0.4

#### FIMS DOCUMENTATION AND LEGAL NOTICES

© Copyright 2007 Xcitex, Inc. All rights reserved.

This manual, as well as the software described in it, are furnished under license and may be copied or used subject to the terms of your license agreement. Any other use is prohibited. No part of this publication may be reproduced, transmitted, transcribed in any form by any means without the prior written approval of Xcitex. Information in this manual is subject to change without notice and does not represent a commitment on the part of Xcitex Inc. The content of this manual is furnished for informational purposes only, is subject to change without notice, and should not be construed as a commitment on the part of Xcitex Inc. Xcitex assumes no responsibility for errors or inaccuracies that may appear in this manual or support documentation. Any references to company names in the examples or templates are for demonstration purposes only and are not intended to refer to any actual organization or imply any partnership or endorsement of FIMS or MiDAS.

ProAnalyst and Waveform per Frame Technology are trademarks of Xcitex Inc. Microsoft and Windows are trademarks of the Microsoft Corporation. NIDAQ, Test and Measurement Explorer, LabView, and DAQBoard are trademarks of National Instruments, Inc. Adobe, Photoshop, Acrobat, Acrobat Reader are trademarks of the Adobe Corporation. Silicon Graphics is a trademark of the Silicon Graphics Corporation. Intel is a trademark of the Intel Corporation. MatLab is a trademark of MathWorks, Inc. All other trademarks are the property of their respective owners.

Fastec InLine Software (hereafter 'FIMS') software is furnished under license, as provided to you with each copy of the software. Xcitex, Inc., the Licensor, owns and will retain all title, copyright, trademark and other proprietary rights in and to the FMS Software. This License is NOT a sale of the Software or a sale of any copy of the Software. This license Agreement does not convey to you an interest in or to the Software but only a limited right of use the Software, as is provided herein, revocable in accordance with the terms of the Agreement.

You agree as follows:

- You may NOT make any copies of all or any part of the Software except for archival copies of the Software as may be permitted by the United States Copyright Act.
- 2. You may NOT reverse compile, reverse assemble, reverse engineer, modify, incorporate in whole or in part in any other product or create derivative work based on all or any part of the Software.
- You may NOT remove any copyright, trademark, proprietary rights, disclaimer or warning notice included on or embedded in any part of the Software.
- 4. You may NOT sell, license, sublicense, rent, or otherwise transfer the Software without the prior written consent of the Licensor

Notice to U.S. Government End Users: The Software and Documentation are "Commercial Items", as that term is defined at 48 C.F.R 2.101, consisting of "Commercial Computer Software" and "Commercial Computer Software Documentation", as such terms are used in 48 C.F.R. 12.212 or 48 C.F.R. 227.7202, as applicable. Consistent with the aforementioned sections, the Commercial Computer Software and Commercial Computer Software Documentation are being licensed to U.S. Government end users (a) only as Commercial Items and (b) with only those rights as granted to all other end users pursuant to the terms and conditions herein. Unpublished rights reserved under the copyright laws of the United States.

FIMS and other Xcitex products are not designed with components and testing intended to ensure a level of reliability suitable for use in treatment and diagnosis of humans. Applications of these products involving medical or clinical treatment can create a potential for accidental injury caused by product failure, or by errors on the part of the user of application designer. Any use or application of FIMS or MiDAS products for or involving medical or clinical treatment must be performed by properly trained and qualified medical personnel, and all traditional medical safeguards, equipment, and procedures that are appropriate in the particular situation to prevent serious injury or death should always continue to be used when FIMS software products are being used. FIMS is not intended to be a substitute for any form of established process, procedure, or equipment used to monitor or safeguard human health and safety in medical or clinical treatment.

Various components and libraries of FIMS software include copyright material of their respective owners, including, without limitation the Intel Corporation and Silicon Graphics Corporation. FIMS, the MiDAS Player, the MiDAS Lens Calculator and the associated libraries are copyright materials by Xcitex Incorporated.

## **Contents**

| CONTENTS                                                   | 3        |
|------------------------------------------------------------|----------|
| FIMS GENERAL OVERVIEW                                      | 4        |
| MENU AND TITLE BARS                                        | 5        |
| CONTROL PANEL <b>DEFINITIONS</b>                           |          |
| TRIGGER FRAME AND EXPOSURE TIME REFERENCE FRAME            |          |
| CONNECTING TO A CAMERA                                     | 9        |
| CAMERA PROPERTIES SAVE DARK FRAME COLOR BALANCE TEST PANEL | 10<br>11 |
| CAMERA SETTINGS                                            | 12       |
| PERSISTENCE OF SETTINGS                                    | 13       |
| AUTO-DOWNLOADING YOUR IMAGES                               | 14       |
| PLAYING RECORDED VIDEOS                                    | 16       |
| FIMS SPECIFICATIONS                                        | 17       |
| SERVICE AND SUPPORT                                        | 18       |
| INDEX                                                      | 19       |

## **FIMS General Overview**

The FIMS software is comprised of various elements and sections. FIMS software is based on conventional Windows applications with a menu bar across the top, a series of sizing icons in the upper right corner and the standard indicators on the bottom. The FIMS software window colors can only be changed by modifying the Windows display settings.

The left section of the FIMS software window is termed the "Control Panel". The area to the right, where camera views are displayed, is termed the "Console".

Note: For optimum viewing area and to view images at their highest resolution, set your display to SXVGA mode – 1180x768 pixels -- with a minimum of 24-bits of color. FIMS software is designed to operate on displays as low as 1024x768 pixels and will generate an error message if your color depth is not set to High Color (16-bits) or above.

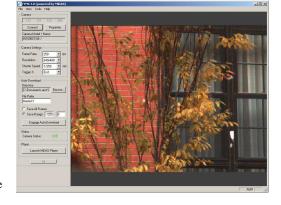

The display resolution will actively update during resizing. To resize a display

window, grab any corner of the window by clicking down on the mouse, and, while holding the mouse down, drag it FIMS software will maintain the correct aspect ratio.

Note: If your display resolution does not update in real time during resizing, you must set your Microsoft Windows as follows:

- 1. Click on the Windows START button
- 2. Click on SETTINGS, then CONTROL PANEL
- 3. Click on the DISPLAY icon
- 4. Click on the Effects tab
- 5. Make sure that the "Show Window Contents while Dragging" checkbox is selected.

#### **Menu and Title Bars**

The FIMS software menu bar spans the top of the desktop. The following shows the FIMS software menu bar options:

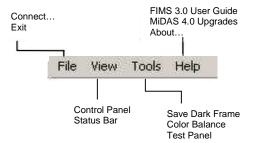

The FIMS software title bar is directly above the menu bar. The components of the title bar are as shown below.

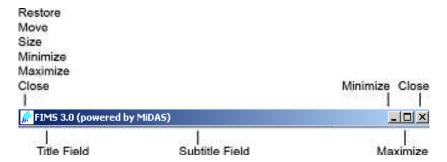

#### Console

The image within the Console is set by the camera – it will display a live image when the camera is streaming a live image to the computer, and the size is scaled from the camera output. To collapse the console, click on the collapse button on the control panel.

#### **Control Panel**

The Control Panel is the primary means of interacting with the FIMS software program.

The Control Panel is typically docked on the left or right side of the FIMS software window. It can also be undocked and repositioned anywhere on the screen. To undock the Control Panel, double-click near the top of the docked region of the Control Panel.

To dock the Control Panel, drag the window to the left or the right side of the Console area. If you would like to move the Control Panel near the edges of the Console window without allowing it to dock, press and hold the CTRL button while dragging the Control Panel window.

Note: If you have dragged the Control Panel window off the lower portion of the screen and you cannot get it to reappear, it is likely that the window is hidden beneath the Windows Taskbar. In order to uncover the window, click and drag the Windows Taskbar to the right, left, or top of the screen temporarily. This should reveal the Control Panel window, which you can then drag back towards the center of the screen.

Note: The FIMS software convention is to show those parameters that are set by the operator in white. Items in gray are not accessible.

In addition to the configuration information, the Control Panel displays the current camera status. Status options include Idle, Live, Recording, and Triggered.

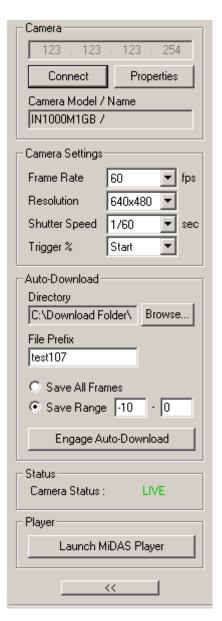

### **Definitions**

#### **Trigger**

When FIMS software is in record mode, the InLine camera is controlled by FIMS software are streamed directly to the on-board camera RAM. FIMS software controls the acquisition process precisely, keeping track of time and location of frames.

The video is collected into synchronized revolving memory buffers in a first-in-first-out basis. Therefore, the most recently streamed information is always available in the memory buffer. If one were to encode and unwrap a 10-frame buffer, the record sequence would repeat through the frames as follows:

 $1 - 2 - 3 - 4 - 5 - 6 - 7 - 8 - 9 - 10 - 1 - 2 - 3 - 4 - 5 - 6 - 7 - 8 - 9 - 10 - 1 - 2 - 3 - 4 - 5 - 6 - 7 - 8 - 9 - 10 - 1 - \dots$ 

FIMS software will continue to infinitely record into the revolving memory buffers until a trigger event is received. A trigger event is a hardware trigger sent to the camera through the event trigger input connection.

Triggering causes two events to happen:

- 1. Stop the recording at the desired time.
- Isolate the exact point in time that the trigger impulse was received by FIMS software hardware.

The user sets the Trigger Percent (on the Record tab) to tell FIMS software when to stop the recording and where to put the Reference Frame 0.

In the resulting captured sequence, frames with negative numbers are BEFORE the trigger pulse was received and frames with positive numbers are AFTER the trigger pulse was received.

FIMS will only stop a recording when an external trigger pulse is received. To trigger FIMS software using an external trigger pulse from a sensor or machine output, you must connect that sensor to the camera trigger input. FIMS will automatically interpret that input as a trigger event.

#### **Frame and Exposure Time**

Most often, the time that a video camera is actually acquiring images of the scene is only a small fraction of the total time. The actual acquisition time is termed the Exposure Time or integration time, and is most often measured in microseconds.

In FIMS, a video frame is defined to be the total time between start of exposures.

For example, if the video acquisition rate is 1000 fps, the video frame duration is 1 ms. The exposure time might only be 20 microseconds in duration. Therefore, the camera is only acquiring scene information (e.g. light) for 2% of its operation time.

In FIMS, frame counting is done at the leading edge of the frame. InLine cameras have the exposure time (the time the camera shutter is open) at the beginning of the frame, as shown at right.

#### **Reference Frame**

The Reference Frame is the frame in which the external event trigger is received. Whether a trigger is received during the exposure period or during the dark period has no impact on labeling the Reference Frame. Using the above diagram, if a trigger pulse is received after an exposure period is complete, then the first post-trigger image is on frame 1, not frame 0. Consequently, the image of frame 0 was acquired prior to the event trigger.

FIMS software places the Reference Frame Oper the following rules.

| If                                                                    | What is returned                                                                         | Reference Frame is                                           |
|-----------------------------------------------------------------------|------------------------------------------------------------------------------------------|--------------------------------------------------------------|
| Buffer has been filled prior to receipt of external trigger           | A full buffer of video                                                                   | On the frame corresponding to when the trigger was received. |
| Buffer has not been filled<br>prior to receipt of external<br>trigger | All frames acquired prior to trigger time and the desired number of post-trigger frames. | On the frame corresponding to when the trigger was received. |

## **Connecting to a Camera**

FIMS software controls InLine high-speed video cameras, instructing them how and when to acquire pictures and what to do with the acquired information.

Connect your InLine camera hardware to your computer per the instructions provided with your camera.

To open your camera, follow these easy steps.

 Select FILE, then CONNECT from the menu bar or click on the CONNECT button in the Control Panel. FIMS software will automatically scan for all the available cameras on the network.

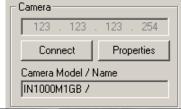

The Network Device
 Finder window will appear.
 Select the device that you are interested in opening.
 Only one device can be opened at a time.

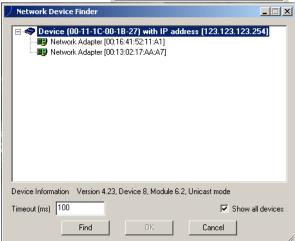

#### **Camera Properties**

FIMS software also displays pertinent information about the specific camera, as retrieved from the firmware and camera hardware.

To access the information about the camera, click on the **PROPERTIES** button in the Control Panel.

FIMS will read the camera setup memory file and return the pertinent information from the InLine camera attached to it, as follows:

- Camera model number
- Camera serial number
- Firmware revision level
- Camera IP address
- Maximum frame rate and resolution
- MAC Address of Camera

You cannot change the properties of the camera from within FIMS.

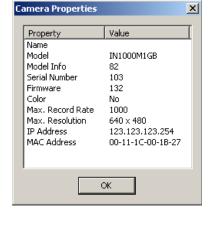

#### **Save Dark Frame**

InLine cameras require users to save a Dark Frame to optimize the camera white balance. To save a dark frame, select **SAVE DARK FRAME** from under the **TOOLS** menu.

You will be prompted to cover the lens and then save the frame.

FIMS will automatically store the dark frame.

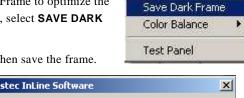

Tools Help

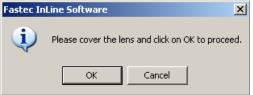

#### **Color Balance**

To optimize the color settings of your InLine cameras, select the type of lighting that is being used to illuminate your subject. This process is termed color balancing . To set a color balance setting, select **COLOR BALANCE** from under the **TOOLS** menu. The options are Tungsten, Sunlight or Fluorescent.

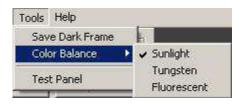

#### **Test Panel**

FIMS 3.0 includes a test panel that allows the user to test the transfer speed and trigger. Click on the **TEST TRANSFER SPEED** button to determine the speed, in MB/sec, that images will be

transferred to the host computer. Click on the **TEST TRIGGER** button to test the trigger properties of the camera. The trigger test will capture a full buffer of video using the trigger settings, then display the trigger frame in the window. To test the trigger, the auto-download mode must be activated.

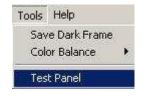

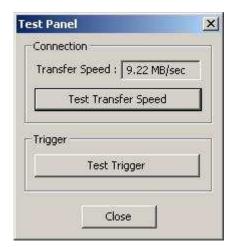

# **Camera Settings**

To record a video image, you must configure the camera from within the FIMS Control Panel. The camera settings for the Control Panel are as follows:

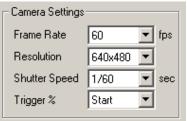

| Frame Rate      | The frame rate drag-down box displays the available video frame rates. The default is set to 60 fps.                                                                                                    |
|-----------------|----------------------------------------------------------------------------------------------------|
| Resolution      | The available resolution settings for the camera. For each frame rate chosen, only certain resolutions are available. Choose the desired resolution from the list shown. Note that lower resolutions typically result in longer recording times and more video frame. If resolution is the most important parameter, you can also set the resolution and then set the frame rate from the list                                                                                                    |
| Shutter Speed   | The shutter speed denotes the amount of time that the electronic shutter of the shutter remains "open" during each frame. Shorter exposure times reduce blur within each frame, but at the expense of light collecting ability. The shutter speeds are determined by the camera hardware in the computer. The default is set to the inverse frame rate (open shutter). Shutter speeds are displayed in inverse seconds.                                                                                                    |
| Trigger Percent | The percentage trigger puts the Reference Frame 0 at the desired position and dictates the amount of time prior to the trigger and after the trigger is received. The listed number is the pre-trigger percentage of the total acquisition. For example, a trigger percentage of "Start" instructs the FIMS software to (1) continue to acquire one full buffer of images (acquire 0% before the trigger and 100% after the trigger) and (2) to put the Reference Frame 0 at the beginning of the sequence. Alternatively, a trigger percentage of "End" instructs the FIMS software to (1) stop acquisition immediately upon receipt of a trigger input (acquire 100% |

before the trigger and 0% after the trigger) and (2) to put the Reference Frame 0 at the end of the sequence.

The Reference Frame 0 is placed at the exact frame when the trigger input is received.

Trigger percentages include Start, 25%, 50%, 75% and End.

#### **Persistence of Settings**

The guiding principle for the persistence of camera settings when any one of the parameters is changed is to maintain whatever can be maintained and only change those values which must be changed in order to be compatible with the new setting.

The table below outlines what may happen to the parameters listed across the top when the parameters listed down the left side are changed.

| Then  If you change         | Frame Rate Sets the frame rate to the                                      | Resolution + Active Area Resolution is                                                                                                    | Shutter Speed The shutter speed                                                                                           |
|-----------------------------|----------------------------------------------------------------------------|----------------------------------------------------------------------------------------------------|----------------------------------------------------------------------------------------------------|
| Frame Rate                  | new setting.                                                               | maintained if it is<br>compatible with the<br>new frame rate. If<br>the resolution must<br>be changed, the<br>center of the active<br>area is maintained | multiplier (1x, 2x, etc.) is maintained as the frame rate changes.                                                        |
| Resolution +<br>Active Area | Changes of resolution and active area do not affect the frame rate setting | Changes to resolution will attempt to maintain the center of the active area.                                                                            | Changes of resolution and active area do not affect the shutter speed setting. These settings are completely independent. |
| Shutter Speed               | Changing the shutter speed of settings.                                    | does not affect any of th                                                                                                    | e other camera                                                                                                    |

## **Auto-Downloading your Images**

FIMS will automatically save your video captured by the InLine camera to a hard drive upon receipt of an external trigger. This process is termed 'autodownload' of video. In FIMS, video is always downloaded in a proprietary Fastec Imaging RAW file format for faster downloads. Video can then be saved in Windows video (AVI) format or as a series of JPEG, Bitmap (BMP) or TIF images using the MiDAS Player .

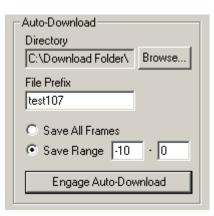

The user must configure the download using the following information:

| Directory       | The folder location on the hard drive or network to which the RAW file will be downloaded.                                                         |
|-----------------|----------------------------------------------------------------------------------------------------|
| File Prefix     | The Microsoft Windows compatible file name. FIMS will add a number to this file name. This counter is incremented automatically for each recording |
| Save All Frames | Download all the frames from the current recording in RAW file format to the designated folder location.                                           |
| Save Range      | Download a range of the frames to the designated folder location, as defined by frame numbers                                                      |

With each FIMS software measurement you make and save, FIMS software creates a **CFG** file on your hard drive that contains all the configuration information about your recording so that when you open a measurement back, MiDAS Player knows the frame rate, shutter speed, etc. of the original recording.

To engage the InLine camera in auto-download mode, click on the Engage Auto-Download button. The button functions are as follows:

**ENGAGE AUTO-** Pressing the **ENGAGE AUTO-DOWNLOAD** button puts the

| DOWNLOAD button                    | InLine camera into Record/Auto-Download mode. When in this mode, the InLine camera will respond to an external trigger and record a video using the settings in the Camera Settings box. The video will be auto-downloaded to a file per the settings in the Download box. |
|------------------------------------|----------------------------------------------------------------------------------------------------|
| DISENGAGE AUTO-<br>DOWNLOAD button | Pressing the <b>DISENGAGE AUTO-DOWNLOAD</b> button takes the InLine camera into Idle/Live mode. While in this mode, the InLine camera will not respond to any external trigger. While in this mode, the camera will only stream live images to the console.                |

# **Playing Recorded Videos**

To view the video images that have been downloaded to a hard drive, you should use the free MiDAS Player, which is available from the Xcitex web site (<a href="http://www.xcitex.com">http://www.xcitex.com</a>). You can launch the MiDAS Player directly from the FIMS Control Panel by clicking on the LAUNCH MIDAS PLAYER button.

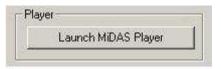

You can use the MiDAS Player to convert the RAW files that are saved by FIMS into standard Windows video formats or sequences of standard still images such as:

| AVI | Standard Microsoft Windows Video format |
|-----|-----------------------------------------|
| ВМР | Standard bitmap file format.            |
| TIF | Standard tag image file format.         |
| JPG | Standard jpeg compressed file format.   |

## **FIMS Specifications**

#### Record:

Frame rates: depends on InLine camera model Shutter: depends on InLine camera model

#### **Event Triggering:**

#### Auto-Download:

Download Format: Fastec Imaging RAW file format
Saving Options Save All Frames, Save Range of frames

#### **Recommended Computer Specifications:**

## **Service and Support**

Before requesting technical support for your copy of FIMS software, you should update your software to the most current version. Technical support is only available on the most current version of software.

You may receive support for FIMS from the following sources:

Internet support:

Sales support: http://www.fastecimaging.com

Technical support: http://www.fastecimaging.com

Email: support@fastecimaging.com

Telephone support and customer service:

Phone: (USA) +858-592-2342 (worldwide)

Warranty support:

email: support@fastecimaging.com

Phone: (USA) +858-592-2342 (worldwide) Fax: (USA) +858-592-2615 (worldwide)

Mailing Address:

Fastec Imaging, Inc. 17150 Via Del Campo Suite 101 San Diego, CA 92127 USA

## **Index**

Auto-download, 14 AVI file format, 14, 16 BMP file format, 14, 16 Camera address, 10 Camera model number, 10 Camera serial number, 10

Camera settings, 12 Camera status, 6 Collapse, 5 Color balance, 11

Color depth, 4 Connect to camera, 9

Console, 5

Control panel, 4, 6
Dark frame, 10
Directory, 14

Disengage button, 15 Display resolution, 4 Engage button, 14, 15 Exposure time, 8 External trigger, 7 File prefix, 14 Frame numbers, 7 Frame rate, 12, 13

InLine camera, 7, 8, 9, 10, 11, 14, 17

JPG file format, 16 MAC address, 10 Menu bar, 5

MiDAS Player, 14, 16 Network device finder, 9

Persistence of camera settings, 13

Properties, 10

RAW file format, 14, 16, 17 Reference frame, 7, 8, 12

Resolution, 12, 13

Revolving memory buffer, 7

Save all frames, 14 Save range, 14 Shutter speed, 12, 13 Test trigger, 11 TIF file format, 14, 16

Title bar, 5 Transfer speed, 11 Trigger percent, 7, 12